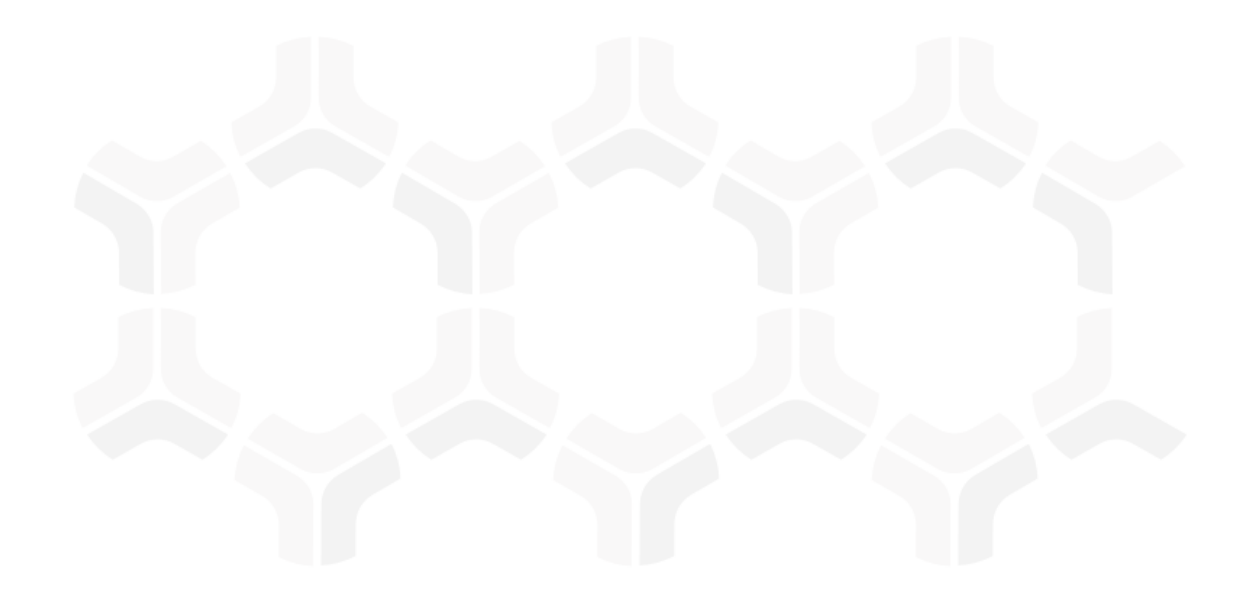

# **ThirdPartyBond**

**Step-by-Step Tutorials** 

Rsam Version: 10 | Document Version: 03.02.04

October 2020

© 2020 Relational Security Corporation dba Galvanize. All rights reserved <u>www.wegalvanize.com</u>

## **Contents**

| About Rsam Tutorials.                                           | 4  |
|-----------------------------------------------------------------|----|
| Rsam Sandbox Environment                                        | 5  |
| Sign-In Page                                                    | 5  |
| Welcome Page.                                                   | 7  |
| Navigating to Tasks and Dashboards                              | 7  |
| ThirdPartyBond Overview.                                        | 10 |
| Features and Benefits                                           | 10 |
| A Note on Supplemental Tutorials                                | 10 |
| A Note on Objects and Records                                   | 11 |
| ThirdPartyBond Workflow Diagrams                                | 11 |
| Vendor Onboarding & Assessment Workflow                         |    |
| Findings Remediation Workflow                                   | 14 |
| User Accounts                                                   | 14 |
| Overview of High-Level Steps                                    | 15 |
| Step-by-Step Procedure.                                         | 17 |
| Step 1: Creating and Submitting a New Vendor Onboarding Request | 17 |
| Step 2: Reviewing and Accepting a New Vendor Onboarding Request | 19 |
| Step 3: Answering Classification Assessment Questions           | 21 |
| Step 4: Reviewing Classification Assessment Responses           | 23 |
| Step 4a: Executing the Scheduler Tasks                          | 24 |
| Step 5: Answering Control Questions                             | 24 |
| Step 5a: Executing the Scheduler Tasks                          | 26 |

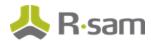

| Step 6: Reviewing Control Answers                          | 27 |
|------------------------------------------------------------|----|
| Step 6a: Executing the Scheduler Tasks                     | 28 |
| Step 7: Creating and Submitting a Remediation Plan         | 29 |
| Step 7a: Executing the Scheduler Tasks                     | 30 |
| Step 8: Reviewing and Approving the Remediation Plan       | 31 |
| Step 8a: Executing the Scheduler Tasks                     | 33 |
| Step 9: Flagging Completion of the Remediation Plan        | 34 |
| Step 9a: Executing the Scheduler Tasks                     | 34 |
| Step 10: Flag the Vendor as Active                         | 35 |
| Step 11: Vendor Maintenance/Termination                    | 35 |
| Appendix 1:Email Notifications and Offline Decision Making | 37 |
| Setting up Email Addresses                                 | 37 |
| Offline Decision Making                                    | 38 |
| Appendix 2:Rsam Documentation.                             | 40 |
| ThirdPartyBond Baseline Configuration Guide                | 40 |
| Online Help                                                | 40 |

## **About Rsam Tutorials**

The Rsam module step-by-step tutorials are designed to help you learn about a specific Rsam module and to gain basic familiarity with the user interface. The Rsam platform is highly configurable and is capable of handling both simple and comprehensive applications. The step-by-step tutorials and Rsam sandboxes, however, are specifically designed to quickly deliver a user experience without requiring further training. Each step-by-step tutorial walks you through common, out-of-the-box functionality within a given Rsam module, allowing you to get immediate hands-on familiarity with the module.

## **Rsam Sandbox Environment**

Rsam module step-by-step tutorials are designed to work with the out-of-the-box Rsam configuration. You may follow this tutorial using an Rsam Sandbox environment or using your own instance of Rsam that you already own. If you are using this tutorial with an Rsam Sandbox environment, the URL to access your Rsam sandbox is delivered through an email. Otherwise, you may contact your Rsam Administrator for the URL to access your Rsam instance.

If you are using an Rsam sandbox environment, you should have provided Rsam with your organization's internet facing IP address. To find this information, open a browser and connect to an IP discovery site such as www.whatismyip.com, or contact your organization's Network Administrator for assistance. You may also contact your Rsam Customer Representative with any questions.

### Sign-In Page

Tutorials leverage pre-defined accounts that require manual authentication. While your organization may intend to use SSO authentication, Rsam sandbox environments require manual authentication through the Rsam Sign In page so that you can easily toggle between various sample accounts used throughout the tutorial.

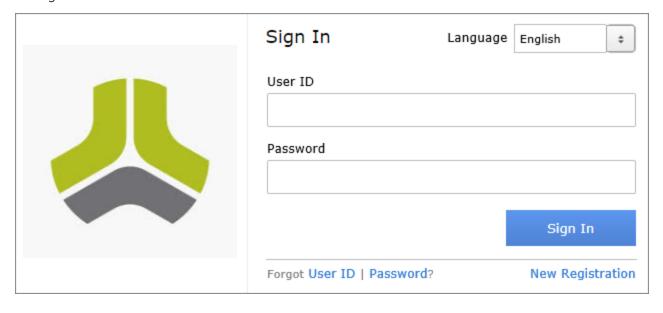

#### Rsam Sandbox Environment

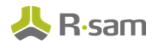

Like most elements in Rsam, the Sign In page can be configured in a number of ways. Different authentication options such as user self-registration, integration with customer user directories (such as Active Directory), or integration with Single Sign-On products, such as Shibboleth, can be applied. You can also embed your own branding and logo on the Sign In page.

# **Welcome Page**

The Welcome Page is the first page that appears when you log in to Rsam for the first time. This page provides navigation instructions and shortcuts to access the most commonly used pages from the bonds you have access to.

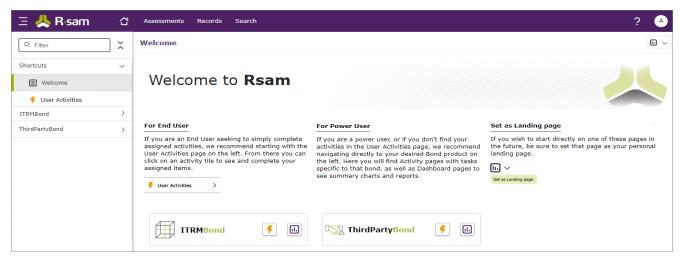

**Note**: The view of the Welcome Page may be different from the one shown in the image, based on the role of the logged in user.

#### **Navigating to Tasks and Dashboards**

If you are an end user and have logged in to complete assigned tasks, you can click Subscription values available on the left navigation bar to view the most frequently used Activity Centers across all bonds assigned for your role. You can click the relevant activity tile to navigate to your tasks.

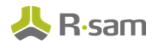

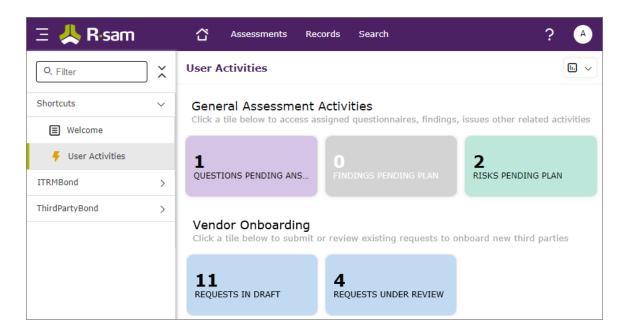

If you do not find the required activity tiles, you can either click corresponding to a bond on the Welcome Page or navigate directly to the bonds from the left navigation bar and select the **Activities** tab to view all related Activity Centers.

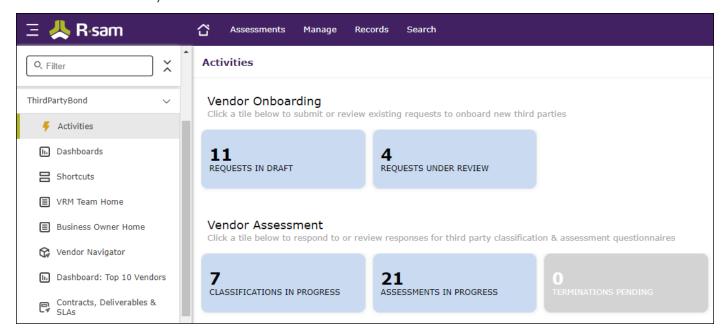

Click an Activity Center tile to view all related tasks.

Additionally, you can perform the following navigation actions:

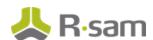

• Click corresponding to a bond on the Welcome page to view all Dashboards configured for the bond.

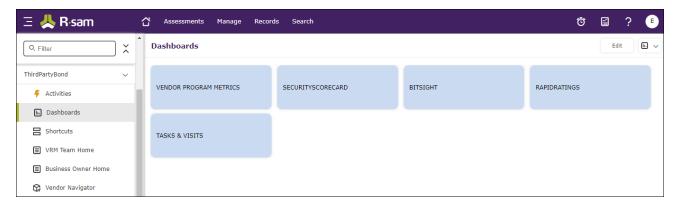

Alternatively, you can navigate to the required bond from the left navigation bar and select **Dash-boards**.

• Expand the required bond from the left navigation bar and use the pages.

For information on using the home page features and configuring Activity Centers, see the *Rsam Administrator* and *End-User Help*.

# ThirdPartyBond Overview

#### **Features and Benefits**

ThirdPartyBond helps organizations automate the entire vendor risk management lifecycle – from vendor onboarding and initialization through risk assessment, remediation planning, and ongoing risk and performance monitoring. ThirdPartyBond provides the following capabilities and benefits:

- Role-based workflows enable effective collaboration between internal and external users.
- Automated vendor onboarding request-and-approval workflow streamlines the vendor onboarding process.
- Automated workflow for classifying vendors against pre-defined criticality factors guarantees that vendors are asked to respond only to relevant control self-assessment questionnaires.
- Out-of-the-box content allows you to jump-start your vendor assessment program by leveraging industry best practices and standards.
- Automatic identification of gaps and findings allows your team to spend less time deciphering responses and more time responding to them.
- Ongoing monitoring provides continued visibility into changing vendor risk.

**Note:** Rsam also offers optional connector products that enhance the ThirdPartyBond by integrating third-party intelligence feeds relating to a vendor's IT security risk posture, financial viability, compliance status, etc. This tutorial does not cover such integrations explicitly; however, you may see references to BitSight, and other partner-provided content in some of the screen shots that appear in this tutorial.

#### A Note on Supplemental Tutorials

This tutorial covers the core questionnaire assessment workflow. However, ThirdPartyBond provides a number of additional record workflows for activities such as contract and SLA management, ongoing activity monitoring, etc. Those peripheral workflows are covered in supplemental tutorials. Please refer to the *Rsam Community Forum* or contact your Rsam representative to obtain these additional guides.

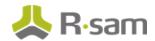

#### A Note on Objects and Records

Objects and Records are core concepts in Rsam that are used to store and manage data, permissions, and workflow for a specific topic or asset. While you do not need to understand all the distinctions between objects and records in order to complete this step-by-step tutorial, it is important to understand that this tutorial will leverage an object called Vendor / Service Provider to represent a vendor, and that there are a number of record types (e.g. Findings, Contracts, etc.) that may be associated with a given Vendor /Service Provider object.

#### **ThirdPartyBond Workflow Diagrams**

This section provides illustrations of the following workflows covered in this tutorial:

- · Vendor Onboarding Workflow
- Vendor Life-cycle Assessment Workflow
- · Findings Remediation Workflow

Before proceeding to the specific workflows, it is recommended that you familiarize yourself with the following Rsam workflow diagram key.

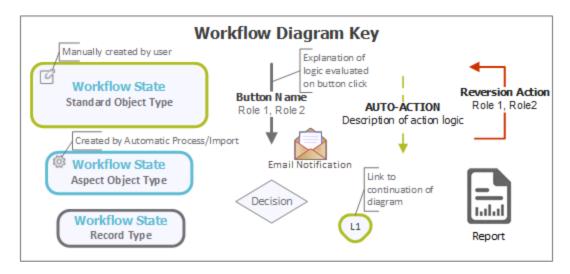

**Note**: Administrators may create variations to any pre-defined workflow configuration to match your specific business processes.

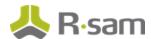

#### **Vendor Onboarding & Assessment Workflow**

The following diagram depicts the out-of-the-box Vendor Onboarding & Assessment workflow.

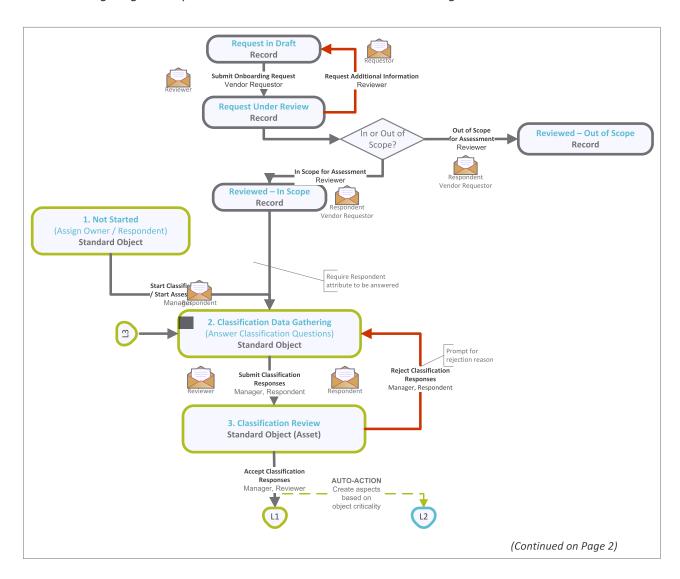

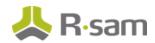

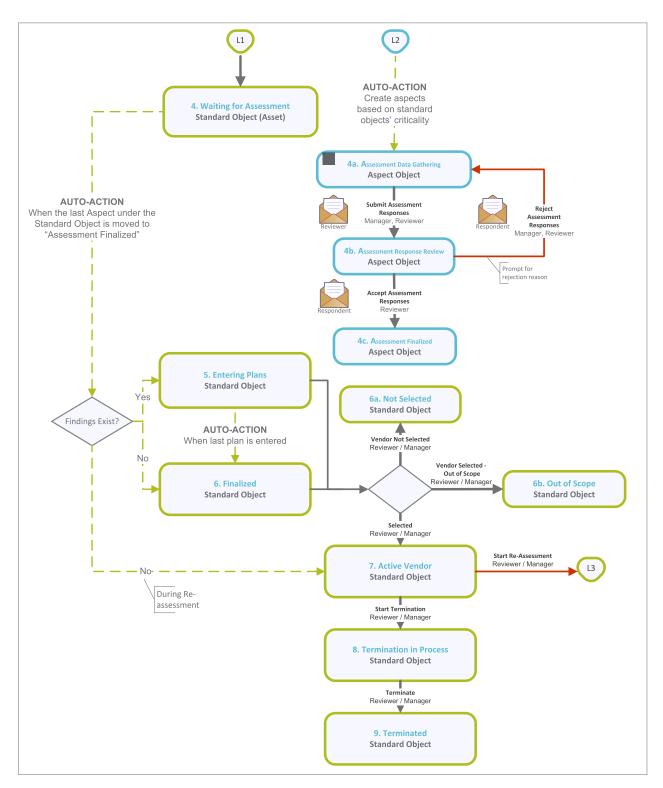

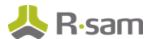

#### **Findings Remediation Workflow**

The following diagram depicts the out-of-the-box Findings Remediation workflow.

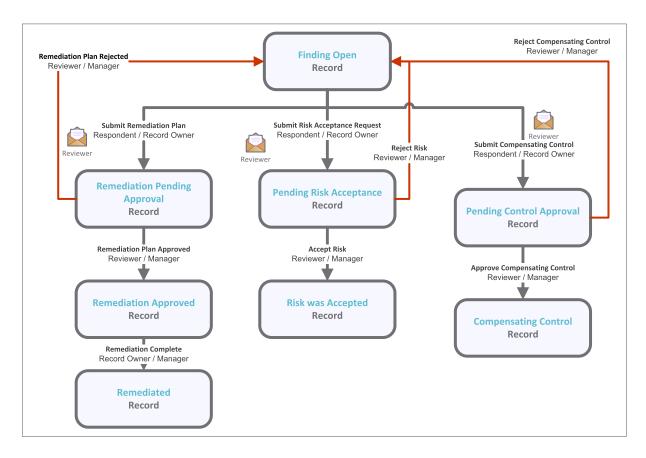

#### **User Accounts**

User accounts are required for the individuals that are authorized to access a specific Rsam template. The Rsam sandbox for ThirdPartyBond comes with pre-populated sample accounts as explained in the following table.

**Note**: Sample users for each of these roles are optionally provided with the baseline module installation package.

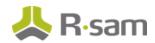

| User ID                 | User                 | Description                                                                                                    |
|-------------------------|----------------------|----------------------------------------------------------------------------------------------------|
| r_vendor_owner          | Vendor<br>Owner      | This user represents the business line owner of the vendor relationship and is responsible for completing vendor classification surveys. In the context of this tutorial, this is also the user that will initiate the onboarding request process. |
| r_vendor_<br>requester  | Vendor<br>Requester  | This user's only role in the application is to make vendor onboarding requests. This user is not covered in the present tutorial, as the Vendor Owner user will play the role of both the requester and the business owner.                        |
| r_vendor_<br>respondent | Vendor<br>Respondent | This user is responsible for answering self-assessment control questionnaires and submitting remediation plans.                                                                                                    |
| r_vendor_<br>reviewer   | Vendor<br>Reviewer   | This user is responsible for reviewing and validating all submissions.                                                                                                    |
| r_vendor_man-<br>ager   | Vendor Man-<br>ager  | This user is responsible for overseeing the vendor risk management processes and can perform all the tasks performed by the Vendor Owner, Vendor Reviewer, and Vendor Respondent user accounts.                                                    |

Users can contact Rsam Administrator to obtain passwords for assigned accounts. Individual users may change their password once authenticated. Users with administrator permissions may also reset the password of other users.

#### **Overview of High-Level Steps**

The following is a high-level list of the steps described in this tutorial. These steps span across the Vendor Onboarding workflow, the Vendor Assessment workflow, and the Findings Remediation workflow.

| Step                      | Instance | User     | Description                                   |
|---------------------------|----------|----------|-----------------------------------------------|
| Step 1: Creating and Sub- | Local    | Vendor   | In this step, the Vendor Owner creates a new  |
| mitting a New Vendor      |          | Owner    | vendor onboarding request and submits it to   |
| Onboarding Request        |          |          | the Vendor Reviewer for review.               |
| Step 2: Reviewing and     | Local    | Vendor   | In this step, the Vendor Reviewer accepts the |
| Accepting a New Vendor    |          | Reviewer | vendor onboarding request, resulting in the   |
| Onboarding Request        |          |          | creation of a new Vendor / Service Provider   |
|                           |          |          | assessment object.                            |

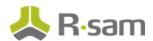

| Step                      | Instance | User        | Description                                    |
|---------------------------|----------|-------------|------------------------------------------------|
| Step 3: Answering Clas-   | Local    | Vendor      | In this step, the Vendor Owner user answers    |
| sification Assessment     |          | Owner       | the questions in the classification assessment |
| Questions                 |          |             | and submits it to the Vendor Reviewer for      |
|                           |          |             | review.                                        |
| Step 4: Reviewing Clas-   | Local    | Vendor      | In this step, the Vendor Reviewer user         |
| sification Responses      |          | Reviewer    | reviews and accepts the classification assess- |
|                           |          |             | ment responses submitted by the Vendor         |
|                           |          |             | Owner user, resulting in the creation of risk- |
|                           |          |             | commensurate control assessments to be com-    |
|                           |          |             | pleted by the Vendor Respondent user.          |
| Step 5: Answering Control | Remote   | Vendor      | In this step, the Vendor Respondent user       |
| Questions                 |          | Respondent  | answers the questions in the control assess-   |
|                           |          |             | ments and submits them to the Vendor           |
|                           |          |             | Respondent user for review.                    |
| Step 6: Reviewing Control | Local    | Vendor      | In this step, the Vendor Reviewer user         |
| Answers                   |          | Reviewer    | reviews and accepts the control assessment     |
|                           |          |             | responses, resulting in the creation of Ques-  |
|                           |          |             | tionnaire Findings records.                    |
| Step 7: Creating and Sub- | Remote   | Vendor      | In this step, the Vendor Respondent user cre-  |
| mitting the Remediation   |          | Respondent  | ates a remediation plan for each ques-         |
| Plan                      |          |             | tionnaire finding and submits them for review. |
| Step 8: Reviewing and     | Local    | Vendor      | In this step, the Vendor Reviewer user         |
| Approving the Remedi-     |          | Reviewer    | reviews and approves the submitted remedi-     |
| ation Plan                |          |             | ation plans.                                   |
| Step 9: Flagging Com-     | Remote   | Vendor      | In this step, the Vendor Respondent user flags |
| pletion of a Remediation  |          | Respondent  | completion of the remediation plans.           |
| Plan                      |          |             |                                                |
| Step 10: Flag the Vendor  | Local    | Vendor Man- | In this step, the Vendor Manager user flags    |
| as Active                 |          | ager        | the vendor as active.                          |
| Step 11: Vendor Main-     | Local    | Vendor Man- | In this step, the Vendor Manager user per-     |
| tenance/Termination       |          | ager        | forms maintenance actions to reassess or ter-  |
|                           |          |             | minate the vendor.                             |
|                           |          |             |                                                |

# **Step-by-Step Procedure**

This section contains detailed steps that will guide you through the module. In this section, you will learn how to onboard a new vendor, categorize and assess that vendor, and remediate weak/failed controls according to assessment responses. This represents the most common path through the workflows, but you are welcome to explore the other paths as well.

Before you begin executing the steps, note the following considerations:

- a. Some organizations may deploy Rsam in a single sign-on environment, which utilizes your corporate login to bypass the Rsam login screen. However, each step in this tutorial potentially requires a different user account, so be sure you have the access to the Rsam login screen and can log in using the different username / password combinations as stated in the steps.
- Some workflow state transitions may trigger email notifications to users in the workflow. If you
  want to ensure that your users receive these notifications, please see the <u>Setting up Email</u>
  Addresses section later in this tutorial.
- c. Screenshots used in this tutorial may differ from your Rsam instance based on the configuration and permissions.

# **Step 1: Creating and Submitting a New Vendor Onboarding Request**

In this step, you will log in to the *local* instance of Rsam as the *Vendor Owner* user to create and submit a new vendor onboarding request and submit it to the VRM team for review.

- 1. Open an Rsam-supported browser and enter the URL of the local Rsam instance.
- Sign in as the Vendor Owner user. Enter User ID as r\_vendor\_owner and provide the Password.
- In the navigation panel on the left, go to ThirdPartyBond > Create a New Vendor Onboarding Request.

The **Vendor Onboarding Request** record opens with the **Vendor Onboarding Request** tab selected

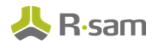

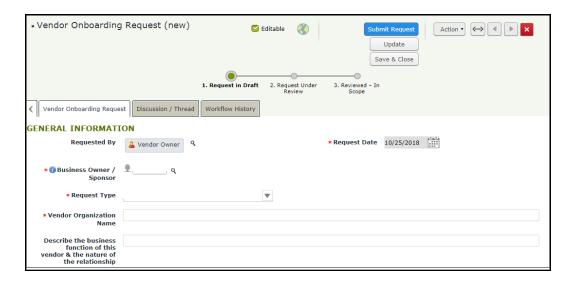

- 4. Set the **Business Owner / Sponsor** attribute. In this case, we will assume that the *Vendor Owner* sample user is playing the role of the *Business Owner / Sponsor*.
  - a. Enter *r\_vendor\_owner* in the **Business Owner / Sponsor** attribute. As you type, a list of matching users appears.
  - b. Select **r\_vendor\_owner** from the filtered user list.

**Note**: The **Business Owner/Sponsor** attribute automatically assigns the role of *Respondent* to the *Vendor Owner* user. The *Respondent* is a universal role and will give the user permission to **ITRMBond**. Hence, when logged in as the **r\_vendor\_owner**, you will see **ITRMBond** and **Risk Register** tabs.

- 5. In the Request Type, select New Vendor Onboarding.
- 6. Enter the **Vendor Organization Name** in the respective field.
- Enter details of the Vendor Respondent in the respective fields: Vendor Respondent First Name, Vendor Respondent Last Name, Vendor Respondent Email, and Vendor Respondent Primary Phone

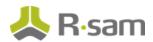

**Note**: The **Vendor Respondent Email** is used as the user ID of the vendor for login purpose—A temporary password is generated and sent with the user ID to the vendor. If you wish to use two-factor authentication (2FA), phone number or email address is used for authentication. It is recommended to use a phone number to accept text messages.

8. Complete all the required attributes in the **ENGAGEMENT INFORMATION** section.

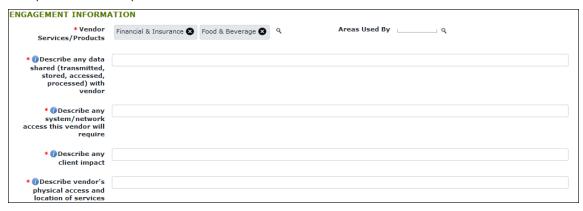

9. After completing all the attributes, click **Submit Request**.

A new vendor onboarding request is created with the **Request Under Review** workflow state.

10. Hover the mouse over the username and click **Logout**.

# **Step 2: Reviewing and Accepting a New Vendor Onboarding Request**

In this step, you will log in to the *local* instance of Rsam as the Vendor Reviewer user to accept the vendor onboarding request, which will cause Rsam to create a new Vendor / Service Provider assessment object.

 Sign in as the Vendor Reviewer user. Enter User ID as r\_vendor\_reviewer and provide the Password.

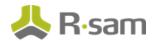

2. In the navigation panel on the left, go to **ThirdPartyBond** > **Activities**.

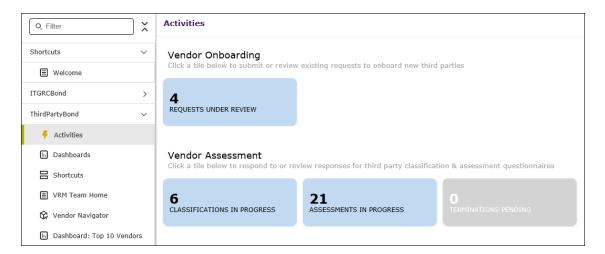

- 3. Under Vendor Onboarding, click **Requests Under Review**.
- 4. Locate and open the request that you submitted in <a href="Step 1: Creating and Submitting a New Vendor">Step 1: Creating and Submitting a New Vendor</a>
  Onboarding Request.

The **Vendor Onboarding Request** form opens with the **Vendor Onboarding Request** tab selected.

Note that an additional attribute, VRM Team Lead, is visible to the Vendor Reviewer user.
 Enter r\_vendor\_reviewer in the VRM Team Lead attribute, and then click In Scope for Assessment.

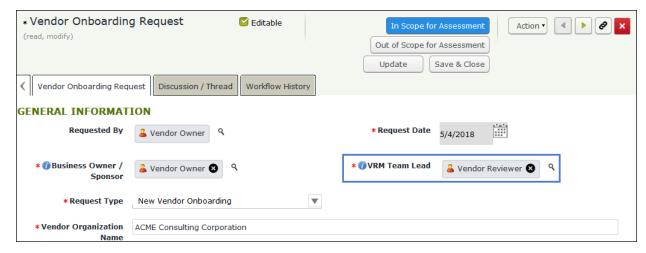

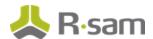

6. In the message that appears indicating that a new Vendor / Service Provider object has been created, click **OK** to exit the message and continue.

This causes the Vendor Onboarding Request workflow to enter the **Reviewed - In Scope** workflow state. In addition, Rsam will create a new object to track the Vendor Assessment workflow.

**Note**: Clicking **Out of Scope for Assessments** moves the Onboarding Request workflow into the **Reviewed - Out of Scope** state.

7. Hover the mouse over the username and click **Logout**.

#### **Step 3: Answering Classification Assessment Questions**

In this step, you will log in to the *local* instance of Rsam as the *Vendor Owner* user to answer the classification questionnaire, which will determine specific control requirements according to the criticality levels established during the classification process. After answering all the questions, you will submit the classification questionnaire to the *Vendor Reviewer* user.

**Note**: A Business Owner or Vendor Reviewer can also answer classification assessment questions.

- Sign in as the Vendor Owner user. Enter User ID as r\_vendor\_owner and provide the Password.
- 2. In the navigation panel on the left, navigate to **ThirdPartyBond** > **Activities**.

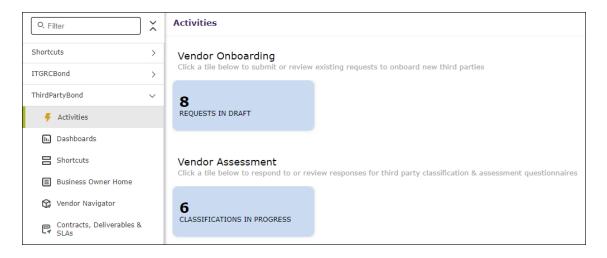

3. Under Vendor Assessment, click Classifications In Progress.

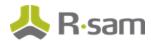

4. Locate and open the survey created in <u>Step 2: Reviewing and Accepting a New Vendor Onboarding</u> Request.

The survey opens with the **General Information** section selected.

5. Complete all the sections available in the questionnaire.

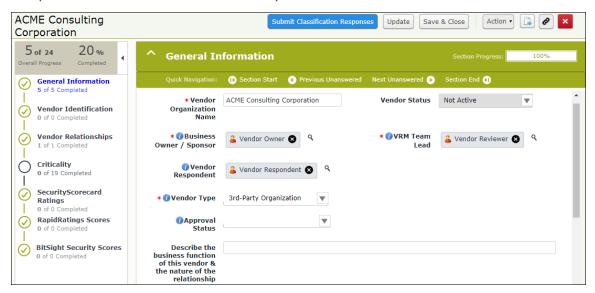

- 6. To fill information or responses for each section, use the following navigation procedure:
  - a. Click the desired section on the left-hand side.
  - b. Use the following options to navigate within the section.

| Option                 | Description                                                                          |
|------------------------|--------------------------------------------------------------------------------------|
| Section Start          | This option takes you to the beginning of the section.                               |
| Previous<br>Unanswered | This option takes you to the previous unanswered question from the current question. |
| Next Unanswered        | This option takes you to the next unanswered question from the current question.     |
| Section End            | This option takes you to the end of the section.                                     |

7. Navigate through all the sections, ensuring all the information and responses are completed. Note that all questions in the **Criticality** section are required.

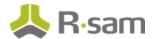

8. Click Submit Classification Responses.

**Note**: You may see additional buttons depending on the optional add-ons you have purchased (e.g. BitSight).

- In the message box that appears indicating that the responses have been submitted, click **OK**.
   The vendor object moves to the **Classification Review** state and an email notification is sent to the Vendor Reviewer user.
- 10. Hover the mouse over the username and click **Logout**.

#### **Step 4: Reviewing Classification Assessment Responses**

In this step, you will log in to *local* instance of Rsam as the *Vendor Reviewer* user to review and accept the classification assessment responses submitted by the *Vendor Owner* user.

- Sign in as the Vendor Reviewer user. Enter User ID as r\_vendor\_reviewer and provide the Password.
- 2. In the navigation panel on the left, go to **ThirdPartyBond** > **Activities**.

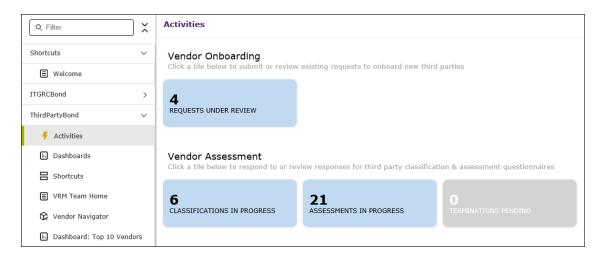

- 3. Under Vendor Assessment, click Classifications In Progress.
- 4. Locate the Vendor object in **Classification Review** workflow state, for which the classification assessment was submitted by the *Vendor Owner* user in <u>Step 3: Answering Classification Assessment Questions.</u>

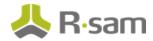

- 5. There are two methods by which you can accept the responses:
  - a. Open the assessment and clicking the workflow button Accept Classification Responses, or
  - b. Select the object and click **Action** > **Accept Classification Responses**. We will use the second method, as it is a quicker way to advance the object workflow.

Rsam evaluates the classification response data and generates applicable control assessments. A message box will appear for each generated control assessment. Click **OK** for each message. The object workflow moves to the **Waiting for Assessment** state and places the object attributes and controls into the **Sync Queue**, waiting to be synchronized with the remote instance.

6. Hover the mouse over the username and click **Logout**.

#### **Step 4a: Executing the Scheduler Tasks**

After completing <a>Step 4</a>, log in as an Administrator user and execute the following scheduler tasks:

- 1. In the local instance, run the **Sync Rsam Instances** task to *push* the control questions to the remote instance.
- 2. In the remote instance, run the **VEN\_Create User\_Add Permission** task, which creates a new user account and sends an email notification to the Vendor Respondent with the login credentials.

**Note**: The scheduler tasks are preconfigured to run at every 30-minute interval, but you can change the interval schedule or run the tasks manually when required. Only Administrator users can view and manage the scheduler tasks.

#### **Step 5: Answering Control Questions**

In this step, you will log in to the *remote* Rsam instance as the *Vendor Respondent* user to answer the control assessments and submit the responses to the *Vendor Reviewer* user.

**Note**: Before proceeding, sign in to the *remote* instance of Rsam as an Administrator user and verify the vendor object created in the *local* instance is now available in the *remote* instance.

1. Sign in as the *Vendor Respondent* user. Use login credentials sent in the email and enter **User ID** and **Password**.

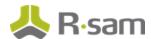

2. In the navigation panel on the left, go to **Shortcuts** > **User Activities** and click the **Questionnaires Pending Answers** tile.

The Questionnaires list appears.

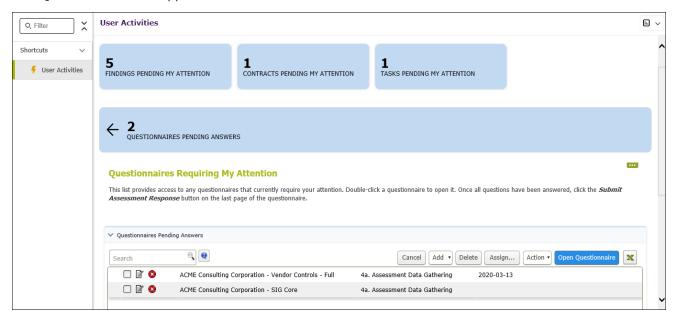

**Note**: The number of questionnaires available will depend on— 1) the specific control content packs that you purchased with your ThirdPartyBond and 2) the specific responses you provided in the classification survey.

3. Double-click the questionnaire to open its details.

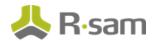

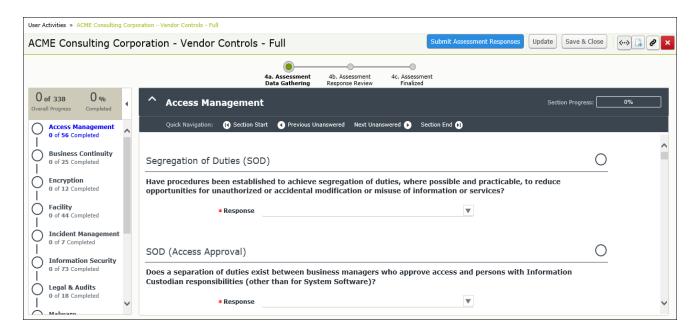

- 4. Complete at least one control question with an answer that would generate a gap. For example, answering **No** to the *Access Management* policy question in the following screen will generate a gap upon submission of the questionnaire.
- 5. When you finish answering all the control questions, click **Submit Assessment Responses**. The assessment workflow is moved to the **Assessment Response Review** state, causing it to disappear from the Vendor Respondent's home page, and places the control questions with the responses into the **Sync Queue**, waiting to be synchronized with the local instance.

**Note**: To allow for quick and easy execution of this tutorial, Rsam's default configuration allows the control questionnaires to be submitted without completing all required answers. Your Rsam administrator can easily modify the configuration to require answers for all questions before they can be submitted.

- 6. Note that if you have additional self-assessment questionnaires available on the Vendor Respondent's home page tab, repeat steps 2 through 6 for all remaining questionnaires.
- 7. Hover the mouse over the username and click **Logout**.

#### **Step 5a: Executing the Scheduler Tasks**

After completing <u>Step 5</u>, log in as an Administrator user in the *local* instance and execute the following scheduler tasks:

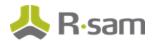

- 1. **Sync Rsam Instances** task to *pull* the control questions with the responses and the workflow state from the remote instance.
- 2. **VEN\_Send Q\_Reviewer Notification** task, which will send an email notification to the Vendor Reviewer informing that the assessments from the vendor are ready for review.

**Note**: The scheduler tasks are preconfigured to run at every 30-minute interval, but you can change the interval schedule or run the tasks manually when required. Only Administrator users can view and manage the scheduler tasks.

#### **Step 6: Reviewing Control Answers**

In this step, you will log in to the *local* instance of Rsam as the *Vendor Reviewer* user to review and accept the control assessment responses submitted by the *Vendor Reviewer* user.

- Sign in as the Vendor Reviewer user. Enter User ID as r\_vendor\_reviewer and provide the Password.
- 2. In the navigation panel on the left, go to **ThirdPartyBond** > **VRM Team Home**.

**Note**: This step can also be accomplished through the Activity Centers when there are a small number of assessment responses to be reviewed.

3. In the Inboxes widget, click Vendor Control-Assessments for Review.

Inboxes

Onboarding Requests for Review

Vendor Classification Surveys for Review

Vendor Control Assessmments for Review

The control assessments that are pending for review appear.

4. Locate and select the control assessments, which were submitted in <a href="Step 5">Step 5: Answering Control Questions</a>.

Questions.

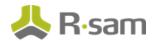

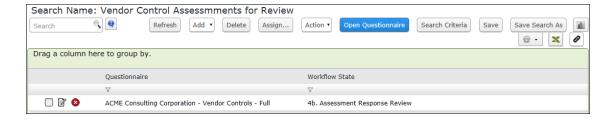

**Note**: If you have multiple control assessments, you can press the SHIFT key on your key-board to select and accept multiple assessments at the same time.

5. Click **Action** and select **Accept Assessment Responses**.

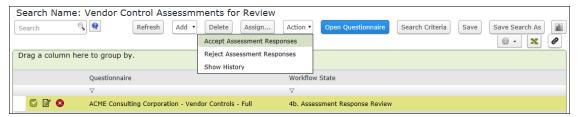

This step may take a few minutes as Rsam processes each control assessment responses by evaluating it against the standards determined by the classification survey. Each control assessment moves to the **Assessment Finalized** state, and a questionnaire finding record is created for each response that does not meet its minimum standard requirement. Once all the control assessments are in the **Assessment Finalized** workflow state, the parent Vendor / Service Provider object moves to the **Entering Plans** state. After accepting the assessment responses, the questionnaire findings and the workflow states move to the **Sync Queue**, waiting to be synchronized with the remote instance.

6. Hover the mouse over the username and click **Logout**.

#### **Step 6a: Executing the Scheduler Tasks**

After completing Step 6, log in as an Administrator user and execute the following scheduler task:

1. In the local instance, run the **Sync Rsam Instances** to—1) *Push* the questionnaire findings to the remote instance and 2) send a notification to the Vendor Respondent about the findings identified during the assessment review process.

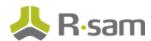

**Note**: The scheduler tasks are preconfigured to run at every 30-minute interval, but you can change the interval schedule or run the tasks manually when required. Only Administrator users can view and manage the scheduler tasks.

#### Step 7: Creating and Submitting a Remediation Plan

In this step, you will log in to the *remote* instance of Rsam as the *Vendor Respondent* user to review questionnaire findings and propose a remediation plan.

**Note**: You can remediate a questionnaire finding by using the Remediation Plan (POAM), Risk Acceptance Request, or Compensating Control workflows. This tutorial documents the Remediation Plan (POAM) workflow, but you may explore other remediation methods if desired.

- 1. Sign in as the *Vendor Respondent* user. Use login credentials sent in the email and enter **User ID** and **Password**.
- 2. In the navigation panel on the left, go to **Shortcuts** > **User Activities** and click the **Findings Pending My Attention** tile.

The questionnaire findings appear.

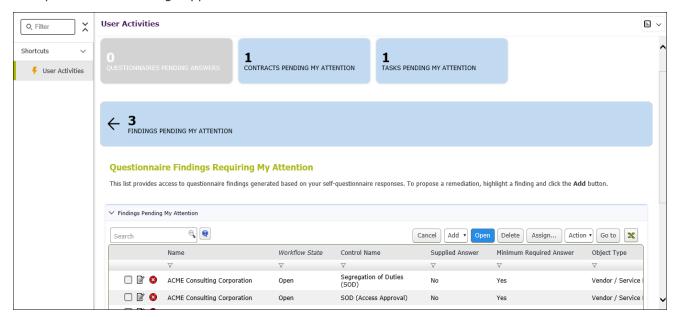

3. With the first questionnaire finding record selected, click **Add** and select **Remediation Plan** (**POAM**) from the options that appear.

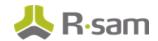

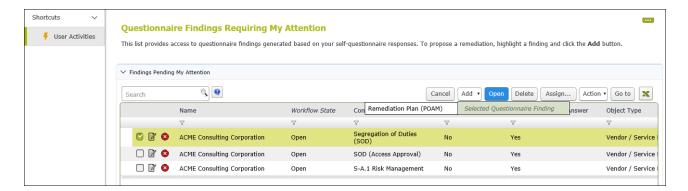

The **Remediation Plan (POAM) (new)** record opens with the **Remediation Plan (POAM)** tab selected.

4. On the **Remediation Plan (POAM)** and **Supplemental Data** tabs, complete all required attributes, and then click **Submit Remediation Plan**.

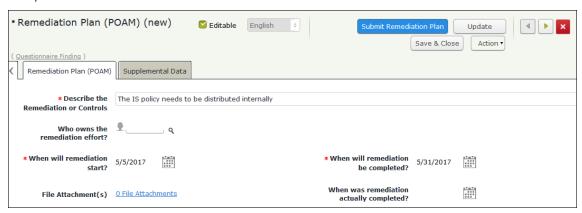

The **Remediation Plan (POAM)** record is created. Both the Remediation Plan (POAM) and the parent Questionnaire Finding records move to the **Remediation Pending Approval** state. The submitted remediation plans are moved to the **Sync Queue**, waiting to be synchronized with the local instance.

5. Hover the mouse over the username and click **Logout**.

#### **Step 7a: Executing the Scheduler Tasks**

After completing Step 7, log in as an Administrator user and execute the following scheduler task:

1. In the local instance, run the **Sync Rsam Instances** to—1) *Pull* the remediation plans from the remote instance and 2) send a notification to the Vendor Reviewer to review and approve the remediation plans.

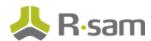

**Note**: The scheduler tasks are preconfigured to run at every 30-minute interval, but you can change the interval schedule or run the tasks manually when required. Only Administrator users can view and manage the scheduler tasks.

#### **Step 8: Reviewing and Approving the Remediation Plan**

In this step, you will log in to the *local* instance of Rsam as the *Vendor Reviewer* user to review and approve the remediation plan for a given questionnaire finding.

- Sign in as the Vendor Reviewer user. Enter User ID as r\_vendor\_reviewer and provide the Password.
- 2. In the navigation panel on the left, go to **ThirdPartyBond** > **Vendor Navigator**. A list of vendor profiles appears.

**Note**: This step can also be accomplished through the Activity Centers when there are a small number of assessment responses to be reviewed.

3. Locate and double-click the vendor object.

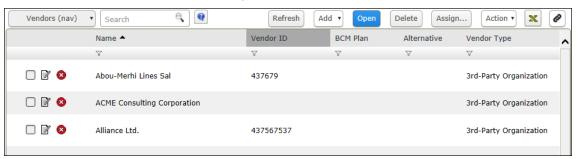

The object details appear.

**Note**: This is the first time in the tutorial that we have opened a Vendor / Service Provider using an object navigator. The methods we have used to this point are the fastest (i.e. require the fewest clicks) because they bypass the navigator view and open the questionnaires directly. However, the navigator view provides a rich overview of the entire vendor profile, including not only its questionnaires but also related record categories, charts, and other valuable information.

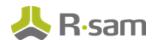

4. In the Vendor Risk Factors widget, click the Findings from Questionnaire link.

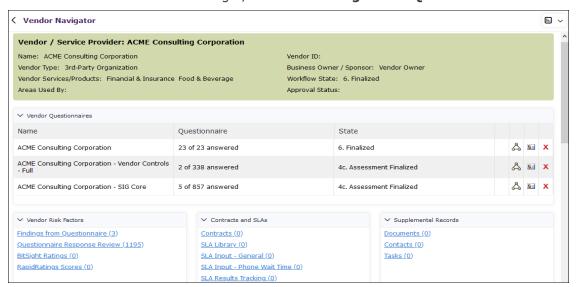

The vendor object opens with the **Findings from Questionnaire** record category selected.

5. Locate the questionnaire finding for which you have submitted the Remediation plan (POAM) record in Step 7: Creating and Submitting a Remediation Plan.

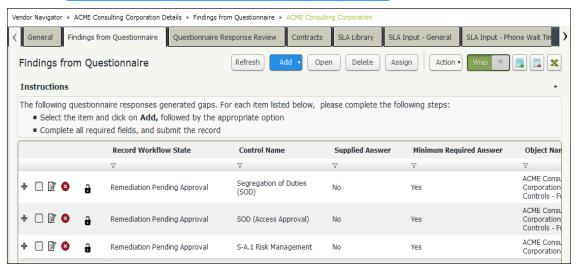

The • icon indicates that the questionnaire finding has a child record associated with it (in this case, a Remediation Plan (POAM) record).

6. Click the • icon to expand the Questionnaire Finding record.

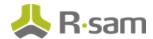

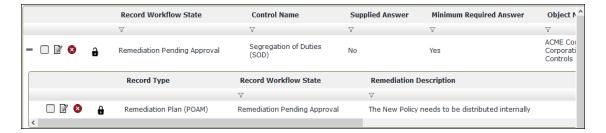

- 7. Double-click the Remediation Plan (POAM) record to open its details. In our example, we will open the Remediation Plan (POAM) record that we have created in <a href="Step 7">Step 7</a>: Creating and Submitting a Remediation Plan.
- 8. Review the information on the **Remediation Plan (POAM)** and **Supplemental Data** tabs, and then click **Remediation Plan Approved**.

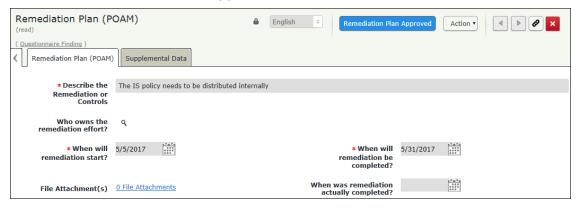

The Remediation Plan (POAM) record and the parent Questionnaire Finding record move to the **Remediation Approved** state. The approved remediation plans move to the **Sync Queue**, waiting to be synchronized with the remote instance.

9. Hover the mouse over the username and click **Logout**.

#### **Step 8a: Executing the Scheduler Tasks**

After completing Step 8, log in as an Administrator user and execute the following scheduler task:

1. In the local instance, run the **Sync Rsam Instances** to—1) *Push* the approved remediation plans to the remote instance and 2) send a notification to the Vendor Respondent to flag completion of the remediation plans.

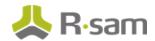

**Note**: The scheduler tasks are preconfigured to run at every 30-minute interval, but you can change the interval schedule or run the tasks manually when required. Only Administrator users can view and manage the scheduler tasks.

#### **Step 9: Flagging Completion of the Remediation Plan**

In this step, you will log in to the *remote* instance of Rsam as the *Vendor Respondent* user to flag the completion of the remediation plan (POAM) record approved by the *Vendor Reviewer* user.

- 1. Sign in as the *Vendor Respondent* user. Use login credentials sent in the email and enter **User ID** and **Password**.
- 2. In the navigation panel on the left, go to **Shortcuts** > **User Activities** and click the **Findings Pending My Attention** tile.
- 3. Locate the questionnaire finding for which you have submitted the Remediation plan (POAM) in Step 7: Creating and Submitting a Remediation Plan.
- 4. Click the ticon to expand the questionnaire finding record for which the remediation plan was approved in Step 8: Reviewing and Approving the Remediation Plan.
- 5. Select the remediation record, then click **Action** and select **Remediation Complete**.
  The Remediation Plan (POAM) record and the parent Questionnaire Finding record move to the **Remediated** state. The completed remediation plans move to the **Sync Queue**, waiting to be synchronized with the local instance.
- 6. Hover the mouse over the username and select **Logout**.

#### Step 9a: Executing the Scheduler Tasks

After completing Step 9, log in as an Administrator user and execute the following scheduler task:

1. In the local instance, run the **Sync Rsam Instances** to—1) *Pull* the completed remediation plans from the remote instance and 2) send a notification to the Vendor Manager to flag the vendor as *Active*.

**Note**: The scheduler tasks are preconfigured to run at every 30-minute interval, but you can change the interval schedule or run the tasks manually when required. Only Administrator users can view and manage the scheduler tasks.

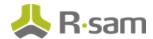

#### Step 10: Flag the Vendor as Active

Once the assessment has been finalized, you will make the vendor active. This means, after all the control assessments enter the Assessment Finalized workflow state and all the questionnaire findings are resolved, the vendor can be made active. In this step, you will log in to the *local* instance of Rsam as the  $r_vendor_manager$  user to select and make the vendor active.

- Sign in as the Vendor Manager user. Enter User ID as r\_vendor\_manager and provide the Password.
- In the navigation panel on the left, go to ThirdPartyBond > Vendor Navigator. A list of vendor profiles appears.
- 3. Locate and select the vendor object profile.

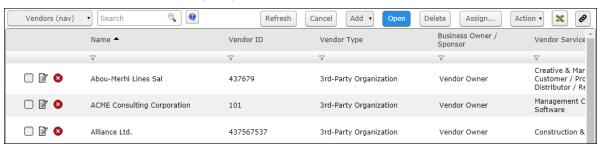

4. Click Action and select Vendor Selected.

The parent Vendor / Service Provider object moves to the **Active Vendor** state.

#### **Step 11: Vendor Maintenance/Termination**

Any active vendor that you currently work with needs to be re-assessed to ensure the vendor is compliant with your organization's goal. You can also terminate a vendor if you do not wish to work with the vendor in future. In this step, we will show you how to set a vendor for reassessment and termination. In this step, you will log in to the *local* instance of Rsam as the  $r_vendor_manager$  user to perform maintenance activities.

- Sign in as the Vendor Manager user. Enter User ID as r\_vendor\_manager and provide the Password.
- 2. In the navigation panel on the left, go to **ThirdPartyBond**> **Vendor Navigator**. A list of vendor profiles appears.
- 3. Locate and select the vendor object profile.

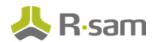

- 4. Click **Action** and do any of the following:
  - Select Start Termination if you want to terminate a vendor. This causes the parent
    Vendor / Service Provider object to enter the Termination in Progress workflow state.

    In this workflow state, Vendor manager would conduct termination activities (defined at a
    program/policy level of user organization) associated with exiting this vendor relationship.
    Upon completion of certain termination activities users can move vendor to Terminated
    workflow state by clicking the Terminate button.
  - Select Start Re-assessment if you want to reassess the vendor. This causes the parent Vendor / Service Provider object to enter the Classification Data Gathering workflow state. The re-assessment process will repeat in similar fashion as during the assessment process. Note that remediated/closed questionnaire findings will be archived upon initiation of the reassessment process.

# Appendix 1: Email Notifications and Offline Decision Making

#### **Setting up Email Addresses**

This module is configured to send automated email notifications at specific points in the workflow. In a production system, email addresses are usually gathered automatically using an LDAP server or a directory service. However, the email addresses in your Rsam instance can be manually provided for testing purposes.

To manually provide the email addresses, perform the following steps:

- 1. Open an Rsam supported browser and enter the URL of your Rsam instance containing the ThirdPartyBond module.
- 2. Sign in as  $r_admin$  user. Enter **User ID** as  $r_admin$  and provide the **Password**.
- 3. Navigate to Manage > Users/Groups.
- 4. Double-click a user row to open the details.

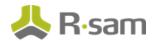

5. Provide an email address in the **eMail ID** attribute.

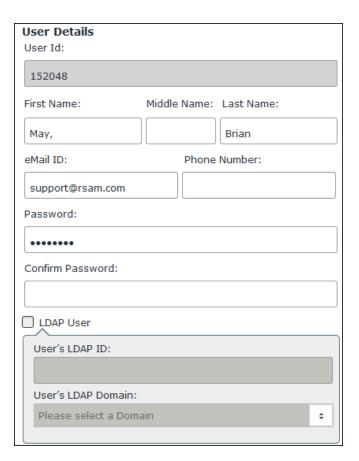

#### 6. Click OK.

The email address of the user account is saved.

#### **Offline Decision Making**

Rsam email notifications are configurable including what notification should be sent, what users or roles will receive the notifications, and the content in the notifications.

Offline Decision Making is a powerful and popular feature of Rsam. It provides the Rsam platform directly to the users to perform workflow actions without connecting to the Rsam module. The following image illustrates an example notification template that has custom text, data from the record, embedded links to the application, and Offline Decision-Making actions.

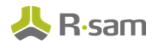

Subject: RE: Exception Requestion #2241 Confirmation for Bill Smith

#### Subject: Exception Request #2241 Confirmation for Bill Smith

A preliminary approval has been submitted for Exception Request #2241, submitted by Bill Smith on 5/5/2014. You have been assigned as the senior reviewer in charge of final acceptance or rejection of this request.

#### Details:

Exception Request: #2241

Submitted by: Bill Smith on 5-5-2014 Approved by: Wanda Johnson on 5-10-2014

Expiration Date: 5-15-2014

#### Short Description: (View Full Details in Rsam)

The new implementation of "Order-It" (order management system) is unable to conform to the organization 3DES encryption standard. DES has been implemented until the vendor can support fully support 3DES. A temporary exception is requested until that time.

#### Select an action from the list below:

- Accept this Request
- Reject this Request

Step-by-Step Tutorials
ThirdPartyBond

# **Appendix 2: Rsam Documentation**

#### **ThirdPartyBond Baseline Configuration Guide**

To learn more about the pre-configurations in the ThirdPartyBond, refer the *ThirdPartyBond Baseline Configuration Guide*. You should have received the *ThirdPartyBond Baseline Configuration Guide* along with the ThirdPartyBond sandbox. If not, please contact your Rsam Customer Representative to obtain an electronic copy of the *ThirdPartyBond Baseline Configuration Guide*.

#### **Online Help**

This tutorial provides the step-by-step instructions for the Rsam ThirdPartyBond module. To get familiar with the specific Rsam features used in this configuration, refer the *Rsam End-User Help*, *Rsam Administrator Help*, or both. The Online help you can access depends on your user permissions.

To access the Online Help, perform the following steps:

- 1. Sign in to your Rsam instance. For example, sign in as *Example Administrator* user. Provide the **User ID** as **r\_admin** and provide the **Password**.
- 2. Hover the cursor over **Help** and select an Online help from the menu that appears. Depending on your user permissions, you will be able to access the Rsam End-User Help, Rsam Administrator Help, Step-by-Step Tutorials, or all.

The following image shows the Rsam Administrator Help, opened from the Example Administrator

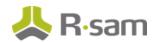

#### user account.

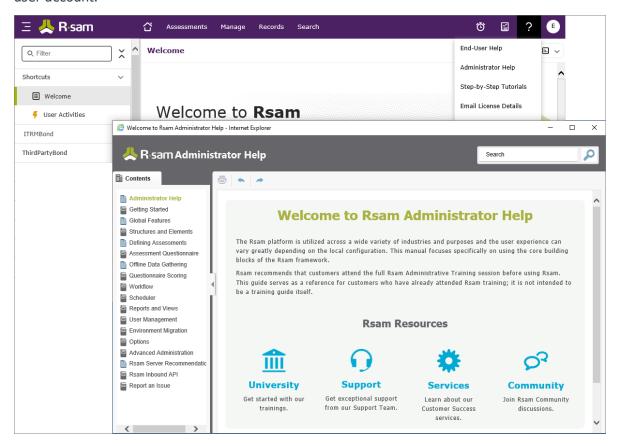